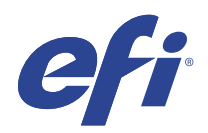

# FieryMeasure Help

© 2023 Electronics For Imaging, Inc. Bu yayın içerisinde yer alan tüm bilgiler, bu ürüne ilişkin Yasal Bildirimler kapsamında korunmaktadır.

## İçindekiler

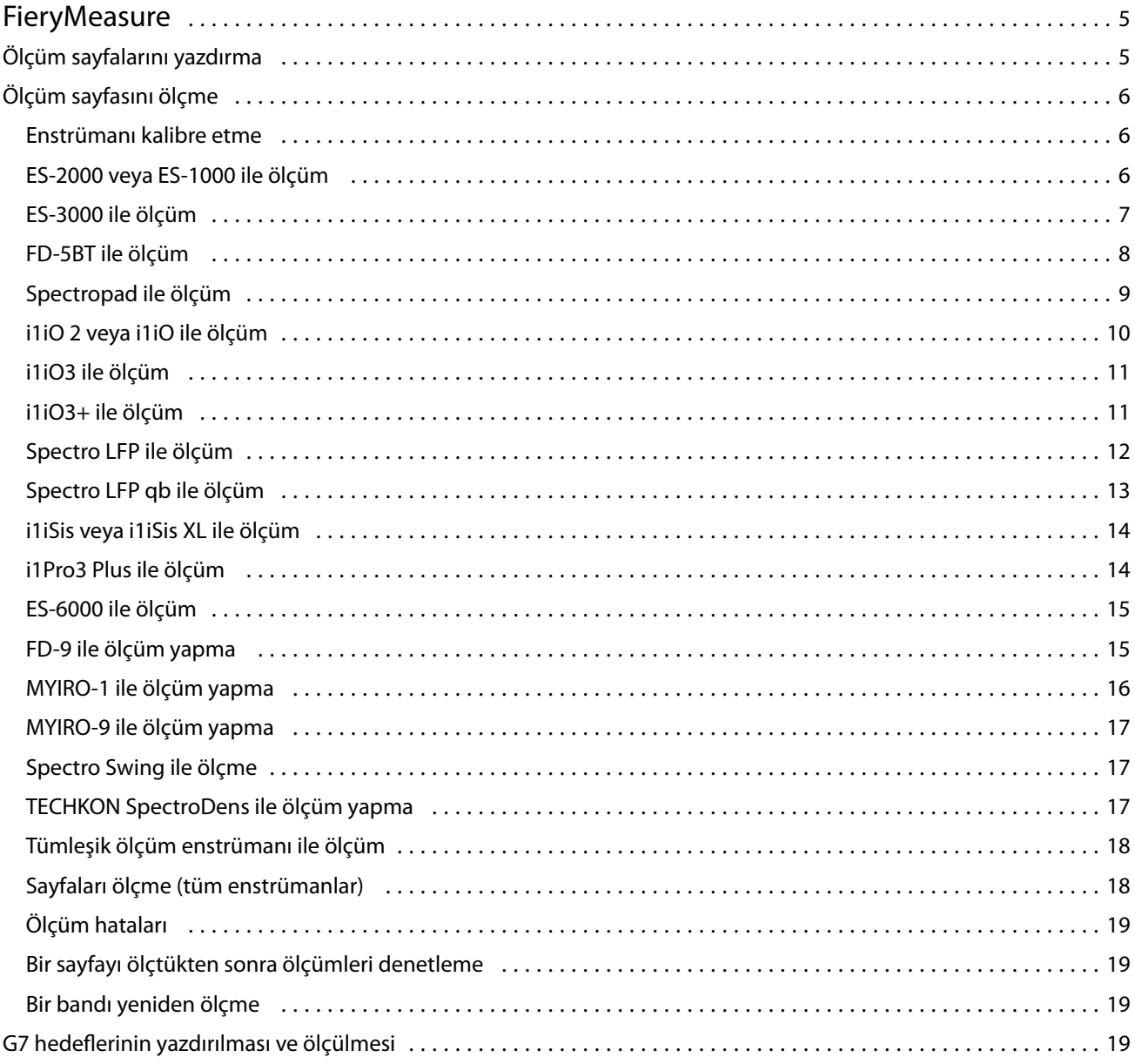

FieryMeasure Help İçindekiler 4

## <span id="page-4-0"></span>**FieryMeasure**

FieryMeasure, bir ölçüm cihazı kullanarak sayfada yazdırılan renk eki satırlarını ölçmekte kullanılan bir yardımcı uygulamadır. FieryMeasure kullanarak bir ek sayfası da yazdırabilirsiniz.

FieryMeasure, EFI ES-2000 ve EFI ES-3000 spektrofotometreleri de dahil olmak üzere çeşitli ölçüm enstrümanlarını destekler.

FieryMeasure, renk ölçüm verisi gerektiren diğer uygulamalardan başlatılır.

## Ölçüm sayfalarını yazdırma

Ölçüm sayfalarında bir aletle ölçtüğünüz çeşitli renk ekleri bulunmaktadır. Ayrıca ölçümleri bir dosyadan da yükleyebilirsiniz.

- **1** Yazdırdıktan sonra sayfada ölçüm yapacaksanız, ölçüm aletini bilgisayarınıza bağlayın.
- **2** Sayfayı yazdırmak üzere kaydetmek için Hiçbiri (PDF olarak kaydet) seçeneğini belirleyin veya bağlanıp sayfayı yazdırmak için Fiery server ya da Fiery XF Server öğesini seçip İleri'ye tıklayın.
- **3** Aşağıda belirtilen seçeneklerden bazıları veya tümü ek sayfasının düzeni için kullanılabilir. Görevinize uygun olan ayarları seçin:
	- **•** Alet Sayfaları ölçmek için ölçüm aletini seçin veya ölçümleri bir dosyadan yüklemek için Ölçümleri yükle'yi belirleyip dosyayı seçin.

İsteğe bağlı olarak, alet seçeneklerini ayarlamak için Ayarlar'a tıklayın.

- **•** Ölçüm Ölçüm tipini seçin veya ek düzenini bir dosyadan içeri aktarmak için İçeri aktar'ı belirleyip dosyayı seçin.
- **•** Ek düzeni Düzen; eklerin sayısını, renklerini ve sırasını etkiler. Ölçüm tipine bağlı olarak farklı düzenler kullanılabilir.

Daha az eki daha hızlı şekilde kullanabilirsiniz ancak daha fazla ek genellikle daha yüksek kalitede sonuçlar ortaya koyar. Profil çıkarma için en az 928, yüksek kalitede sonuçlar alınması için de 1.485 ek kullanılmasını öneriyoruz.

Düzenlenen ekler, ton ve doygunluk seviyelerine göre sayfaya sırasıyla yazdırılır. Sayfanın farklı alanlarındaki yoğunluk tutarsızlıklarını gidermeye yardımcı olması için rastgele ekler sayfaya rastgele sırayla yazdırılır.

<span id="page-5-0"></span>Kalibrasyon için 51 rastgele ek kullanılmasını öneriyoruz. (Bazı ölçüm aletleriyle kalibrasyonun gerçekleştirilmesi için yalnızca bu ek düzeni desteklenir.)

- **•** Grafik boyutu Desteklenen ölçüm cihazları için IDEAlliance'tan G7 Verifier, P2P51 ve P2P25Xa grafiklerini resmi düzenlerinde yazdırmak için Resmi düzen'i seçin. Bu ayar yalnızca Ölçüm modu Doğrulama olarak ayarlandığında kullanılabilir.
- **•** Kağıt boyutu Ölçüm sayfasını yazdırmak için bir kağıt boyutu seçin veya Özel'e tıklayıp özel bir sayfa boyutu belirleyin.
- **4** Fiery server öğesine veya Fiery XF Server'a bağlıysanız, ölçüm sayfasını yazdırmak için Yazdır'a tıklayın. Bağlı değilseniz, PDF dosyasını kaydetmek için Kaydet'e tıklayın.

Bir ölçüm sayfasını yazdırmadan önce sayfayı yazdırmaya yönelik yazdırma seçeneklerini ayarlayabilir ve diğer iş ayarlarını yapabilirsiniz. Hiçbir renk yönetimi ayarını değiştirmeyin.

**5** Bir PDF dosyası kaydettiyseniz, bu dosyayı yazdırıp ardından Ölç'e tıklayın.

### Ölçüm sayfasını ölçme

Spektrofotometre gibi bir renk ölçüm enstrümanı, bir renk ekinden yansıyan ışığı ölçer ve ölçümü sayısal bir değer olarak depolar. Bir ek sayfası ölçüm prosedürü, enstrümana göre değişir.

Bazı enstrümanlar, enstrümanın doğru şekilde çalışıp çalışmadığını kontrol etmek amacıyla kendi kendine kalibrasyon yapma özelliğine sahiptir. Örneğin, bilinen bir renk örneğini doğru bir şekilde ölçüp ölçemeyeceğini kontrol ederek enstrüman kalibre edilebilir. Kendi kendine kalibrasyon özelliği mevcutsa, bir sayfayı ölçmeye devam etmeden önce enstrümanı kalibre etmeniz gerekir.

El ile kullanılan enstrümanlarda, sayfayı yerleştirme ve sayfadaki her ek satırını ölçme ile ilgili talimatları izlemeniz gerekir. Otomatik enstrümanlar her satırı ölçer ve kullanıcı müdahalesi olmadan sonraki satıra geçer. Bazı enstrümanlar da sayfayı otomatik olarak konumlandırır.

#### **Enstrümanı kalibre etme**

Güvenilir ölçümler yapmak için öncelikle ölçüm enstrümanını kalibre etmeniz gerekir. Kalibrasyon başarısız olursa bu ölçümlerle devam edemezsiniz.

**1** Ekrandaki talimatları izleyin ve Sonraki seçeneğini tıklatın.

**Not:** EFI ES-2000 veya EFI ES-1000 spektrofotometrenin bulunduğu yuvadaki beyaz döşeme ve enstrüman açıklığı temiz olmalıdır. EFI ES-2000'in bulunduğu beyaz döşeme kapağı açık olmalıdır.

**2** Enstrümanı başarıyla kalibre edemezseniz İptal düğmesini tıklatın.

#### **ES-2000 veya ES-1000 ile ölçüm**

EFı ES-2000 veya ES-1000 spektrofotometresini kullanarak bir sayfadaki renk yamalarını ölçebilirsiniz.

<span id="page-6-0"></span>Ölçüm yönteminiz olarak ES-2000'i seçtiğinizde cihaz ayarlarını yapabilirsiniz:

- **•** Ölçüm modu İstediğiniz ölçüm tipini seçin. Bir veya iki geçişte her şeridi ölçebilirsiniz.
	- **•** M0 Bir geçiş, UV dahil
	- **•** M1 İki geçiş, D50, UV dahil
	- **•** M2 İki geçiş, UV kesili
- **•** Cetvel kullan EFI ES-2000 altındaki konumlandırma sensörü, EFI ES-2000'in konumunu belirlemek için cetvel üzerindeki şeritleri okur. Bu nedenle, EFI ES-2000'i şerit boyunca ilerletmek için cetvelle birlikte destek tabakasını kullanmanız gerekir. Cetvel kullanımı, iki geçişte yapılan şerit ölçümü için gereklidir.
- **•** Ek boyutu Kullanılabilir ek boyutlarından seçim yapın: Normal (Varsayılan), Orta ve Büyük. Büyük seçiliyse düşük çözünürlüklü bir yazıcıda daha iyi ölçümler yapılabilmesi için daha büyük ekler yazdırılır. Ölçüm yöntemi, ek boyutuna bakılmaksızın tüm ekler için aynıdır.

Bir sayfanın ölçümü başarılı bir şekilde gerçekleştirildiğinde, ölçümleri kontrol edebilirsiniz. Herhangi bir ölçümün beklendiği gibi olmaması halinde şeridi tekrar ölçüme tabi tutabilirsiniz.

**1** Ek sayfasını pürüzsüz ve düz bir yüzeye yerleştirin.

Ek sayfa ölçümü için bir destek tabakanız ve cetveliniz varsa, ek sayfasını doğru şekilde konumlandırın.

**Not:** ES-2000 ile, ek sayfaları yazdırdığınızda cetvel kullanma seçeneğini tercih ettiyseniz cetveli kullandığınızdan emin olun.

**2** Ekranda ES-2000/ES-1000'in ölçüm işlemini gerçekleştirdiği görüntüleniyorsa, ES-2000/ES-1000'i ekranda belirtilen şeridin üzerindeki veya altındaki beyaz alana yerleştirin.

**Not:** Nokta ölçümlerine tarama yapmak için tarama ölçümlerinden geçiş yapabilirsiniz ve hem grafik hem de kama için satır başına karar olarak tarama ölçümlerine geri dönebilirsiniz.

- **3** Düğmeyi basılı tutun ve ES-2000/ES-1000'i eklerin şeridi boyunca yavaşça ve sabit bir hızla kaydırın.
- **4** ES-2000/ES-1000, uç kısımdaki beyaz alana ulaştığında düğmeyi bırakın.
- **5** Bir ek şeridini başarıyla ölçtükten sonra ES-2000/ES-1000'i, bir sonraki şeridin başlangıcındaki beyaz alana getirin.
- **6** Sayfadaki tüm ekleri ölçüm işlemine tabi tutana kadar aynı şekilde kalan şeritleri ölçmeye devam edin.
- **7** Tüm ek sayfaların ölçümünü bitirene kadar aynı şekilde kalan ek sayfalarını (varsa) ölçmeye devam edin.
- **8** Son sayfa için ölçüm işlemini bitirdikten sonra, İleri'ye tıklayın.

#### **ES-3000 ile ölçüm**

Bir sayfadaki renk eklerini EFI ES-3000 spektrofotometre kullanarak ölçebilirsiniz.

<span id="page-7-0"></span>Ölçüm yönteminiz olarak ES-3000'i seçtiğinizde cihaz ayarlarını yapabilirsiniz:

- **•** Ölçüm modu İstediğiniz ölçüm tipini seçin. Her şeridi bir geçişte ölçebilirsiniz.
	- **•** M0 Bir geçiş, UV dahil
	- **•** M1 Bir geçiş, D50, UV dahil
	- **•** M2 Bir geçiş, UV kesim
- **•** Cetvel ile ölç (varsayılan) EFI ES-3000'in altındaki konumlandırma sensörü, EFI ES-3000'in konumunu belirlemek için cetvel üzerindeki şeritleri okur. Bu nedenle, EFI ES-3000'i şerit boyunca ilerletmek için cetvelle birlikte destek tabakası kullanmanız gerekir. Cetvel kullanımı, iki geçişte yapılan şerit ölçümü için gereklidir.
- **•** Ek boyutu Kullanılabilir ek boyutlarından seçim yapın: Normal (Varsayılan), Orta ve Büyük. Büyük seçiliyse düşük çözünürlüklü bir yazıcıda daha iyi ölçümler yapılabilmesi için daha büyük ekler yazdırılır. Ölçüm yöntemi, ek boyutuna bakılmaksızın tüm ekler için aynıdır.
- **•** Cetvel olmaksızın ölçüm Bu seçenek belirlenirse cetvel ile destek tabakası kullanmadan büyük ekler ölçülebilir.

Bir sayfanın ölçümü başarılı bir şekilde gerçekleştirildiğinde, ölçümleri kontrol edebilirsiniz. Herhangi bir ölçümün beklendiği gibi olmaması halinde şeridi tekrar ölçüme tabi tutabilirsiniz.

**1** Ek sayfasını pürüzsüz ve düz bir yüzeye yerleştirin.

Ek sayfa ölçümü için bir destek tabakanız ve cetveliniz varsa, ek sayfasını doğru şekilde konumlandırın.

**Not:** ES-3000 ile, ek sayfaları yazdırdığınızda cetvel kullanma seçeneğini tercih ettiyseniz cetveli kullandığınızdan emin olun.

**2** Ekranda ES-3000'in ölçüm işlemini gerçekleştirdiği görüntüleniyorsa, ES-3000'i ekranda belirtilen şeridin üzerindeki veya altındaki beyaz alana yerleştirin.

**Not:** Nokta ölçümlerine tarama yapmak için tarama ölçümlerinden geçiş yapabilirsiniz ve hem grafik hem de kama için satır başına karar olarak tarama ölçümlerine geri dönebilirsiniz.

- **3** Düğmeyi basılı tutun ve ES-3000'i ek şeritleri boyunca yavaşça ve sabit bir hızla kaydırın.
- **4** ES-3000 uç kısımdaki beyaz alana ulaştığında düğmeyi bırakın.
- **5** Bir ek şeridini başarıyla ölçtükten sonra ES-3000'i bir sonraki şeridin başlangıcındaki beyaz alana getirin.
- **6** Sayfadaki eklerin ölçümü tamamlanana kadar kalan şeritleri aynı yöntemle ölçmeye devam edin.
- **7** Tüm ek sayfaların ölçümünü bitirene kadar aynı şekilde kalan ek sayfalarını (varsa) ölçmeye devam edin.
- **8** Son sayfa için ölçüm işlemini bitirdikten sonra, İleri'ye tıklayın.

Şimdi [buraya](https://fiery.efi.com/learning/es3000/cps55) tıklayarak videoyu izleyin.

#### **FD-5BT ile ölçüm**

Konica Minolta FD-5BT spektral yoğunluk ölçerini kullanarak bir sayfadaki renk eklerini ölçüm işlemine tabi tutabilirsiniz.

- **•** FD-5BT'yi bilgisayarınıza bağlayın ve FD-5BT'yi açın.
- **•** FD-5BT hakkında daha fazla öğrenmek için cihaz ile birlikte sağlanan belgelere bakın.

<span id="page-8-0"></span>FD-5BT'yi ölçüm yöntemi olarak seçtiğinizde cihaz ayarlarını belirleyebilirsiniz.

Ölçüm modu - İstediğiniz ölçüm tipini seçin. Bir veya iki geçişte her şeridi ölçebilirsiniz.

- **•** M0 Standart ışıklandırma (parlak), UV filtresi yok
- **•** M1 Destekli ışıklandırma (D50), UV filtresi yok
- **•** M2 Standart ışıklandırma (parlak), UV filtresi (veya UV kesimi)

**Not:** M0, M1 ve M2, ISO 13655'te belirtilen standart ölçüm koşullarıdır.

Ek boyutunu kullanılabilir boyutlardan birine ayarlayabilirsiniz: Normal (Varsayılan), Orta ve Büyük. Ölçüm yöntemi, ek boyutuna bakılmaksızın tüm ekler için aynıdır.

Bir sayfanın ölçümü başarılı bir şekilde gerçekleştirildiğinde, ölçümleri kontrol edebilirsiniz. Herhangi bir ölçümün beklendiği gibi olmaması halinde şeridi tekrar ölçüme tabi tutabilirsiniz.

**1** Ek sayfasını pürüzsüz ve düz bir yüzeye yerleştirin.

Daha doğru bir ölçüm için sayfanın altına düz ve beyaz renkli kağıt yaprakları koyun.

**2** İlk satırın üzerine şerit kılavuzunu yerleştirin ve FD-5BT'yi şerit kılavuzu üzerine yerleştirin.

Cihazın yerleştirilmesi ile ilgili yardım almak için Nasıl yapıldığını göster'e tıklayın.

**Not:** Nokta ölçümlerine tarama yapmak için tarama ölçümlerinden geçiş yapabilirsiniz ve hem grafik hem de kama için satır başına karar olarak tarama ölçümlerine geri dönebilirsiniz.

- **3** Ekranda FD-5BT'nin ölçüm işlemini gerçekleştirdiği gösterildiğinde ekranda belirtildiği üzere şeridin iki ucunda da bulunan beyaz boşluk üzerinden örnek açıklığın uç kısmını cihaza yerleştirin.
- **4** FD-5BT'nin yan kısmında bulunan düğmeyi basılı tutun. Ardından yavaşça ve hızınızı değiştirmeden ek şeritleri boyunca cihazı kaydırın.
- **5** FD-5BT sonunda beyaz boşluğa ulaştığında düğmeyi bırakın.
- **6** Ek şeritlerinden birinin ölçümünü başarılı bir şekilde gerçekleştirdikten sonra şerit kılavuzunu ve FD-5BT'yi ekranda belirtilen bir sonraki şeride hareket ettirin.
- **7** Sayfadaki tüm ekleri ölçüm işlemine tabi tutana kadar aynı şekilde kalan şeritleri ölçmeye devam edin.
- **8** Tüm ek sayfaların ölçümünü bitirene kadar aynı şekilde kalan ek sayfalarını (varsa) ölçmeye devam edin.
- **9** Son sayfa için ölçüm işlemini bitirdikten sonra, İleri'ye tıklayın.

#### **Spectropad ile ölçüm**

Bir sayfadaki renk eklerini Barbieri Spectropad kablosuz spektrofotometre kullanarak ölçebilirsiniz.

- **•** Spectropad'i bilgisayarınıza bağlayın ve Spectropad'i açın.
- **•** İstenirse Spectropad'i kalibre edin.
- **•** Spectropad hakkında bilgi almak için cihazla birlikte gelen belgelere bakın.

Spectropad'i ölçüm yönteminiz olarak seçtiğinizde ek boyutunu kullanılabilir boyutlardan birine ayarlayabilirsiniz: Normal (Varsayılan), Orta ve Büyük. Ölçüm yöntemi, ek boyutuna bakılmaksızın tüm ekler için aynıdır.

9

<span id="page-9-0"></span>Bir sayfanın ölçümü başarılı bir şekilde gerçekleştirildiğinde, ölçümleri kontrol edebilirsiniz. Bir ölçümün beklendiği gibi olmaması halinde satırı tekrar ölçüme tabi tutabilirsiniz.

- **1** Ek sayfasını pürüzsüz ve düz bir yüzeye yerleştirin.
- **2** Spectropad'i sayfanın üzerine yerleştirin ve ölçüm kafasını ilk satırın ortasına hizalamak için kırmızı lazerleri kullanın.

Satırlar alttaki satırdan başlayarak ölçülür ve devam eder.

**Not:** Nokta ölçümlerine tarama yapmak için tarama ölçümlerinden geçiş yapabilirsiniz ve hem grafik hem de kama için satır başına karar olarak tarama ölçümlerine geri dönebilirsiniz.

- **3** Ölçüm kafasını satırın her iki ucundaki beyaz boşluğa kaydırın.
- **4** Ölçüm kafasını, Spectropad ekranındaki hız göstergesindeki kabul edilebilir bir hızda ekler satırı boyunca kaydırın.

Spectropad bip sesi çıkarır ve satır ölçüldüğünde bir mesaj gösterir.

- **5** Eklerin bir satırını başarıyla ölçtükten sonra Spectropad'i Spectropad ekranında belirlenen sonraki satıra taşıyın.
- **6** Sayfadaki tüm ekleri ölçüm işlemine tabi tutana kadar aynı şekilde kalan satırları ölçmeye devam edin.
- **7** Tüm ek sayfaların ölçümünü bitirene kadar aynı şekilde kalan ek sayfalarını (varsa) ölçmeye devam edin.
- **8** Son sayfa için ölçüm işlemini bitirdikten sonra, İleri'ye tıklayın.

#### **i1iO 2 veya i1iO ile ölçüm**

i1iO 2/i1iO, ES-2000/ES-1000 ögesini otomatik olarak onları ölçmek için her ek satırı üzerinde hareket ettirir. Ekrandaki görüntü, her satırı ölçüldüğü esnada vurgular.

Ek sayfalarını ölçmeden önce, i1iO 2 veya i1iO'a bağlı ES-2000 veya ES-1000'i kalibre etmelisiniz. ES-2000/ES-1000, i1iO 2/i1iO üzerindeki beyaz kutucuğa göre kalibre edilir. Beyaz kutucuk kaplıysa veya temiz değilse kalibrasyon başarısız olabilir.

i1iO 2 veya i1iO'yu ölçüm yönteminiz olarak seçtiğinizde ek boyutunu kullanılabilir boyutlardan birine ayarlayabilirsiniz: Normal (Varsayılan), Orta ve Büyük. Ölçüm yöntemi, ek boyutuna bakılmaksızın tüm ekler için aynıdır.

Bir sayfanın ölçümünü başarılı bir şekilde gerçekleştirdikten sonra ölçümleri kontrol edebilirsiniz.

**1** İlk ek sayfasını i1iO 2/i1iO'a yerleştirin ve ardından Sonraki'ye tıklayın.

Sayfayı i1iO 2/i1iO kolunun en yakın üst kenarına göre konumlandırın.

**Not:** Nokta ölçümlerine tarama yapmak için tarama ölçümlerinden geçiş yapabilirsiniz ve hem grafik hem de kama için satır başına karar olarak tarama ölçümlerine geri dönebilirsiniz.

**2** Ekrandaki talimatları izleyerek artı işaretlerinin A ekinin üzerine konumlandırın ve ES-2000/ES-1000 üzerinde bulunan düğmeye basın. B ve C olarak işaretlenmiş ekler için tekrarlayın.

Ekrandaki görüntü A, B ve C eklerini konumlandırmanıza yardımcı olur.

- **3** İleri'ye tıklayın.
- **4** i1iO 2/i1iO sayfa ölçümünü bitirdiğinde İleri'ye tıklayın.
- <span id="page-10-0"></span>**5** Kalan ek sayfalarını (varsa), sayfanın yerleştirilmesi ve A, B ve C eklerinin kaydından başlayarak ilki ile aynı şekilde ölçün.
- **6** Son sayfa için ölçüm işlemini bitirdikten sonra, İleri'ye tıklayın.

#### **i1iO3 ile ölçüm**

i1iO3 ölçüm yapmak için ES-3000'i her ek satırı üzerinde otomatik olarak hareket ettirir. Ekrandaki görüntü o anda ölçülen satırı vurgular.

Ek sayfalarını ölçmeden önce i1iO3'e bağlı ES-3000'i kalibre etmeniz gerekir. ES-3000, i1iO3 üzerindeki beyaz kutucuğa göre kalibre edilir. Beyaz kutucuk kaplıysa veya temiz değilse kalibrasyon başarısız olabilir.

i1iO3'ü ölçüm yönteminiz olarak seçtiğinizde ek boyutunu kullanılabilir boyutlardan birine ayarlayabilirsiniz: Normal (Varsayılan), Orta ve Büyük. Ölçüm yöntemi, ek boyutuna bakılmaksızın tüm ekler için aynıdır.

Bir sayfanın ölçümünü başarılı bir şekilde gerçekleştirdikten sonra ölçümleri kontrol edebilirsiniz.

**1** İlk ek sayfasını i1iO3 cihazına yerleştirin ve ardından İleri'ye tıklayın.

Sayfayı, üst kenarı i1iO3 koluna en yakın olacak şekilde konumlandırın.

**Not:** Nokta ölçümlerine tarama yapmak için tarama ölçümlerinden geçiş yapabilirsiniz ve hem grafik hem de kama için satır başına karar olarak tarama ölçümlerine geri dönebilirsiniz.

**2** Ekrandaki talimatları izleyerek artı işaretlerini A olarak işaretlenmiş ekin üzerine konumlandırın ve ES-3000 üzerinde bulunan düğmeye basın. B ve C olarak işaretlenmiş ekler için işlemi tekrarlayın.

Ekrandaki görüntü A, B ve C eklerini konumlandırmanıza yardımcı olur.

- **3** İleri'ye tıklayın.
- **4** i1iO3 sayfa ölçümünü bitirdiğinde İleri'ye tıklayın.
- **5** Kalan ek sayfalarını (varsa), sayfanın yerleştirilmesi ve A, B ve C eklerinin kaydından başlayarak ilki ile aynı şekilde ölçün.
- **6** Son sayfa için ölçüm işlemini bitirdikten sonra, İleri'ye tıklayın.

#### **i1iO3+ ile ölçüm**

Bir sayfadaki renk eklerini X-Rite i1iO3+ (büyük açıklık, 8 mm) spektrofotometre kullanarak ölçebilirsiniz. Şeffaf malzemeleri ve tekstil malzemelerini destekler.

Ölçüm yönteminiz olarak i1iO3+ seçtiğinizde cihaz ayarlarını şu şekilde yapabilirsiniz:

- **•** Ölçüm modu İstediğiniz ölçüm tipini seçin. Her şeridi bir geçişte ölçebilirsiniz.
	- **•** M0 Bir geçiş, UV dahil
	- **•** M1 Bir geçiş, D50 UV dahil
- <span id="page-11-0"></span>**•** M2 - Bir geçiş, UV kesim
- **•** M3 Tek geçiş, sadece polarizasyon filtresi uygulandı

**Not:** M3 seçeneği, polarizasyon filtresi (donanım) ölçüm cihazına monte edildiğinde kullanılabilir. Filtre monte edilmezse, M0, M1 ve M2 seçenekleri arasında seçim yapabilirsiniz.

**•** Ek boyutu - Kullanılabilir ek boyutlarından seçim yapın: Normal (Varsayılan), Orta ve Büyük. Büyük seçiliyse düşük çözünürlüklü bir yazıcıda daha iyi ölçümler yapılabilmesi için daha büyük ekler yazdırılır. Ölçüm yöntemi, ek boyutuna bakılmaksızın tüm ekler için aynıdır.

Bir sayfanın ölçümünü başarılı bir şekilde gerçekleştirdikten sonra ölçümleri kontrol edebilirsiniz.

**1** İlk ek sayfasını i1iO3+ cihazına yerleştirin ve ardından İleri'ye tıklayın.

Sayfayı, üst kenarı i1iO3+ koluna en yakın olacak şekilde konumlandırın.

**Not:** Nokta ölçümlerine tarama yapmak için tarama ölçümlerinden geçiş yapabilirsiniz ve hem grafik hem de kama için satır başına karar olarak tarama ölçümlerine geri dönebilirsiniz.

**2** Ekrandaki talimatları izleyerek artı işaretlerini A olarak işaretlenmiş ekin üzerine konumlandırın ve ES-3000 üzerinde bulunan düğmeye basın. B ve C olarak işaretlenmiş ekler için işlemi tekrarlayın.

Ekrandaki görüntü A, B ve C eklerini konumlandırmanıza yardımcı olur.

- **3** İleri'ye tıklayın.
- **4** i1iO3+ sayfa ölçümünü bitirdiğinde İleri'ye tıklayın.
- **5** Kalan ek sayfalarını (varsa), sayfanın yerleştirilmesi ve A, B ve C eklerinin kaydından başlayarak ilki ile aynı şekilde ölçün.
- **6** Son sayfa için ölçüm işlemini bitirdikten sonra, İleri'ye tıklayın.

#### **Spectro LFP ile ölçüm**

Barbieri Spectro LFP otomatik olarak sayfayı ölçüm açıklığı altında konumlandırır ve her ek satırını ölçmek için sayfayı hareket ettirir. Ekrandaki görüntü, her satırı ölçüldüğü esnada vurgular.

- **•** Spectro LFP'yi bilgisayarınıza bağlayın ve Spectro LFP'yi açın.
- **•** Spectro LFP'yi kalibre edin.
- **•** Spectro LFP hakkında bilgi almak için cihazla birlikte gelen belgelere bakın.

Spectro LFP'yi ölçüm yönteminiz olarak seçtiğinizde ek boyutunu kullanılabilir boyutlardan birine ayarlayabilirsiniz: Normal (Varsayılan), Orta ve Büyük. Ölçüm yöntemi, ek boyutuna bakılmaksızın tüm ekler için aynıdır.

Bir sayfanın ölçümünü başarılı bir şekilde gerçekleştirdikten sonra ölçümleri kontrol edebilirsiniz.

**1** İlk ek sayfasını örnek tutucuya yerleştirin, örnek tutucuyu Spectro LFP'ye yerleştirin ve sonra İleri'ye tıklayın.

Sayfayı ekranda gösterildiği gibi konumlandırın.

**Not:** Nokta ölçümlerine tarama yapmak için tarama ölçümlerinden geçiş yapabilirsiniz ve hem grafik hem de kama için satır başına karar olarak tarama ölçümlerine geri dönebilirsiniz.

<span id="page-12-0"></span>**2** Ekrandaki talimatları izleyerek artı işaretlerini A olarak işaretlenmiş ekin üzerine konumlandırın ve İleri'ye tıklayın veya Enter tuşuna basın. B ve C olarak işaretlenmiş ekler için tekrarlayın.

Ekrandaki görüntü A, B ve C eklerini konumlandırmanıza yardımcı olur.

- **3** İleri'ye tıklayın.
- **4** Spectro LFP sayfa ölçümünü bitirdiğinde İleri'ye tıklayın.
- **5** Kalan ek sayfalarını (varsa), sayfanın yerleştirilmesi ve A, B ve C eklerinin kaydından başlayarak ilki ile aynı şekilde ölçün.
- **6** Son sayfa için ölçüm işlemini bitirdikten sonra, İleri'ye tıklayın.

#### **Spectro LFP qb ile ölçüm**

Barbieri Spectro LFP qb otomatik olarak sayfayı ölçüm açıklığı altında konumlandırır ve her ek satırını ölçmek için sayfayı taşır. Ekrandaki görüntü o anda ölçülen satırı vurgular.

Sayfaları ölçmeden önce hem Spectro LFP qb'nin hem de bilgisayarınızın yerel alan ağınızdaki aynı alt ağa bağlandığından emin olun. Emin değilseniz ağ yöneticinizle irtibata geçin.

- **•** Spectro LFP qb'yi bilgisayarınıza bağlayın ve Spectro LFP qb'yi açın.
- **•** Spectro LFP qb'yi kalibre edin.
- **•** Spectro LFP qb hakkında bilgi almak için enstrümanla birlikte gelen belgelere bakın.

Spectro LFP qb bir USB bağlantısı yerine yerel alan ağınız üzerinden bilgisayarınıza bağlanır. Spectro LFP qb, ağdaki birden fazla bilgisayar için sayfa ölçümü yapılmasında kullanılabilir.

Bir sayfanın ölçümünü başarılı bir şekilde gerçekleştirdikten sonra dilerseniz ölçümleri kontrol edebilirsiniz.

Ölçüm yönteminiz olarak Spectro LFP qb'yi seçtiğinizde enstrüman ayarlarını yapabilirsiniz:

Ölçüm modu - İstediğiniz ölçüm tipini seçin. Her şeridi tek geçişte ölçebilirsiniz.

- **•** M0 Bir geçiş, UV dahil
- **•** M1 Bir geçiş, D50 UV dahil
- **•** M2 Bir geçiş, UV kesim
- **•** M3 Tek geçiş, sadece Polarizasyon filtresi uygulandı

Ek boyutunu kullanılabilir boyutlardan birine ayarlayabilirsiniz: Normal (Varsayılan), Orta ve Büyük. Ölçüm yöntemi, ek boyutuna bakılmaksızın tüm ekler için aynıdır.

USB veya Ağ'ı seçerek bağlantı ayarınızı seçmeniz gerekir.

Bir sayfanın ölçümü başarılı bir şekilde gerçekleştirildiğinde, ölçümleri kontrol edebilirsiniz. Herhangi bir ölçümün beklendiği gibi olmaması halinde şeridi tekrar ölçüme tabi tutabilirsiniz.

**1** İlk ek sayfasını örnek tutucu yerleştirin, örnek tutucuyu Spectro LFP qb'ye yerleştirin ve sonra İleri'ye tıklayın.

Sayfayı ekranda gösterildiği gibi konumlandırın.

**Not:** Nokta ölçümlerine tarama yapmak için tarama ölçümlerinden geçiş yapabilirsiniz ve hem grafik hem de kama için satır başına karar olarak tarama ölçümlerine geri dönebilirsiniz.

<span id="page-13-0"></span>**2** Ekrandaki talimatları izleyerek artı işaretlerini A olarak işaretlenmiş ekin üzerine konumlandırın ve İleri'ye tıklayın veya Enter tuşuna basın. B ve C olarak işaretlenmiş ekler için işlemi tekrarlayın.

Ekrandaki görüntü A, B ve C eklerini konumlandırmanıza yardımcı olur.

- **3** İleri'ye tıklayın.
- **4** Spectro LFP qb sayfa ölçümünü bitirdiğinde İleri'ye tıklayın.
- **5** Kalan ek sayfalarını (varsa), sayfanın yerleştirilmesi ve A, B ve C eklerinin kaydından başlayarak ilki ile aynı şekilde ölçün.
- **6** Son sayfa için ölçüm işlemini bitirdikten sonra, İleri'ye tıklayın.

#### **i1iSis veya i1iSis XL ile ölçüm**

i1iSis veya i1iSis XL ile ölçüm otomatik yapılır. Bir sayfanın ölçümünü başarılı bir şekilde gerçekleştirdikten sonra dilerseniz ölçümleri kontrol edebilirsiniz.

Sayfaları ölçmeden önce ölçüm cihazının doğru şekilde bağlı olduğundan emin olun.

- **1** İlk ölçüm sayfasını sayfada gösterilen yönde cihaza yerleştirin ve düğmeye basın.
- **2** Tüm sayfalar için ölçüm işlemi bitene kadar aynı şekilde kalan ölçüm sayfalarını da (varsa) ölçmeye devam edin.
- **3** Son sayfanın ölçüm işlemi tamamlandıktan sonra, İleri'ye tıklayın.

#### **i1Pro3 Plus ile ölçüm**

Bir sayfadaki renk eklerini X-Rite i1Pro3 Plus (büyük açıklık, 8 mm) spektrofotometre kullanarak ölçebilirsiniz. Şeffaf malzemeleri ve tekstil malzemelerini destekler.

Ölçüm yönteminiz olarak i1Pro3 Plus seçtiğinizde cihaz ayarlarını şu şekilde yapabilirsiniz:

- **•** Ölçüm modu İstediğiniz ölçüm tipini seçin. Her şeridi bir geçişte ölçebilirsiniz.
	- **•** M0 Bir geçiş, UV dahil
	- **•** M1 Bir geçiş, D50 UV dahil
	- **•** M2 Bir geçiş, UV kesim
	- **•** M3 Tek geçiş, sadece polarizasyon filtresi uygulandı

**Not:** M3 seçeneği, polarizasyon filtresi (donanım) ölçüm cihazına monte edildiğinde kullanılabilir. Filtre monte edilmezse, M0, M1 ve M2 seçenekleri arasında seçim yapabilirsiniz.

- **•** Cetvel kullan i1Pro3 Plus'ın altındaki konumlandırma sensörü, i1Pro3 Plus'ın konumunu belirlemek için cetvel üzerindeki şeritleri okur. Bu nedenle i1Pro3 Plus'ı şerit boyunca ilerletmek için cetvelle birlikte destek tabakasını kullanmanız gerekir. Cetvel kullanımı, iki geçişte yapılan şerit ölçümü için gereklidir.
- **•** Ek boyutu Kullanılabilir ek boyutlarından seçim yapın: Normal (Varsayılan), Orta ve Büyük. Büyük seçiliyse düşük çözünürlüklü bir yazıcıda daha iyi ölçümler yapılabilmesi için daha büyük ekler yazdırılır. Ölçüm yöntemi, ek boyutuna bakılmaksızın tüm ekler için aynıdır.

<span id="page-14-0"></span>Bir sayfanın ölçümü başarılı bir şekilde gerçekleştirildiğinde, ölçümleri kontrol edebilirsiniz. Herhangi bir ölçümün beklendiği gibi olmaması halinde şeridi tekrar ölçüme tabi tutabilirsiniz.

**1** Ek sayfasını pürüzsüz ve düz bir yüzeye yerleştirin.

Ek sayfa ölçümü için bir destek tabakanız ve cetveliniz varsa, ek sayfasını doğru şekilde konumlandırın.

**Not:** Nokta ölçümlerine tarama yapmak için tarama ölçümlerinden geçiş yapabilirsiniz ve hem grafik hem de kama için satır başına karar olarak tarama ölçümlerine geri dönebilirsiniz.

- **2** Ekranda i1Pro3 Plus'ın ölçüm işlemini gerçekleştirdiği görüntüleniyorsa, i1Pro3 Plus'ı ekranda belirtilen şeridin üzerindeki veya altındaki beyaz alana yerleştirin.
- **3** Düğmeyi basılı tutun ve i1Pro3 Plus'ı ek şeritleri boyunca yavaşça ve sabit bir hızla kaydırın.
- **4** i1Pro3 Plus uç kısımdaki beyaz alana ulaştığında düğmeyi bırakın.
- **5** Bir ek şeridini başarıyla ölçtükten sonra i1Pro3 Plus'ı bir sonraki şeridin başlangıcındaki beyaz alana getirin.
- **6** Sayfadaki eklerin ölçümü tamamlanana kadar kalan şeritleri aynı yöntemle ölçmeye devam edin.
- **7** Tüm ek sayfaların ölçümünü bitirene kadar aynı şekilde kalan ek sayfalarını (varsa) ölçmeye devam edin.
- **8** Son sayfa için ölçüm işlemini bitirdikten sonra, İleri'ye tıklayın.

#### **ES-6000 ile ölçüm**

ES-6000 spektrofotometresi sayfaları otomatik olarak okuyabilen ve yerel bir alan ağı üzerinden bilgisayarınıza bağlanabilen XRGA uyumlu bir enstrümandır.

Sayfaları ölçmeden önce, hem ES-6000'in hem de bilgisayarınızın yerel alan ağınızdaki aynı alt ağa bağlandığından emin olun. Emin değilseniz ağ yöneticinizle irtibata geçin.

ES-6000, X-Rite i1 iSis'e benzer ancak ES-6000 bir USB bağlantısı yerine yerel alan ağınız üzerinden bilgisayarınıza bağlanır. ES-6000, ağdaki birden fazla bilgisayar için sayfa ölçümü yapılmasında kullanılabilir. Sayfada yazılı benzersiz bir kimlik sayesinde ES-6000, ölçümleri doğru bilgisayara gönderir.

Bir sayfanın ölçümünü başarılı bir şekilde gerçekleştirdikten sonra dilerseniz ölçümleri kontrol edebilirsiniz.

- **1** Ek sayfayı eklemeden önce enstrüman üstündeki düğmeye basın.
- **2** Işık yanıp sönmeye başladığında ilk ölçüm sayfasını, sayfada gösterilen yönde enstrümanın içine yerleştirin.
- **3** Tüm sayfalar için ölçüm işlemi bitene kadar aynı şekilde kalan ölçüm sayfalarını da (varsa) ölçmeye devam edin.
- **4** Son sayfanın ölçüm işlemi tamamlandıktan sonra, İleri'ye tıklayın.

#### **FD-9 ile ölçüm yapma**

Konica Minolta FD-9 kullanılarak yapılan ölçümler otomatiktir. Bir sayfanın ölçümünü başarılı bir şekilde gerçekleştirdikten sonra dilerseniz ölçümleri kontrol edebilirsiniz.

Sayfaları ölçmeden önce FD-9'u bilgisayarınıza bağlayın ve FD-9'u çalıştırın. FD-9 hakkında bilgi almak için enstrümanla birlikte gelen belgelere bakın.

**1** Enstrüman üzerindeki kağıt kılavuzlarını ölçüm sayfasının genişliğine göre ayarlayın.

- <span id="page-15-0"></span>**2** Sayfa içeri alınmaya başlayana kadar sayfanın ön kenarını FD-9 içerisine yerleştirin. FD-9 enstrümanına isteğe bağlı yaprak besleyici birim bağlıysa ölçümü başlatmak için enstrüman üzerindeki Tamam düğmesine basın.
- **3** Tüm sayfalar için ölçüm işlemi bitene kadar aynı şekilde kalan ölçüm sayfalarını da (varsa) ölçmeye devam edin.
- **4** Son sayfanın ölçüm işlemi tamamlandıktan sonra, İleri'ye tıklayın.

#### **MYIRO-1 ile ölçüm yapma**

Bir sayfadaki renk eklerini Konica Minolta MYIRO-1 spektrofotometre kullanarak ölçebilirsiniz.

- **•** MYIRO-1'i bilgisayarınıza bağlayın ve açın.
- **•** MYIRO-1 hakkında bilgi edinmek ve ölçüm cihazında WiFi bağlantıları kurmak için cihazla birlikte gelen belgelere bakın.

**Not:** MYIRO-1'de bulunan LED beyaz olduğunda iki saniye içinde renk eklerini ölçmeye başlamanız gerekir; aksi takdirde bir hata alabilirsiniz.

Ölçüm yönteminiz olarak MYIRO-1'i seçtiğinizde cihaz ayarlarını yapabilirsiniz.

Ölçüm modu - İstediğiniz ölçüm tipini seçin. Her şeridi tek geçişte ölçebilirsiniz.

- **•** M0 Standart ışıklandırma (parlak), UV filtresi yok
- **•** M1 Destekli ışıklandırma (D50), UV filtresi yok
- **•** M2 Standart ışıklandırma (parlak), UV filtresi (veya UV kesimi)

**Not:** M0, M1 ve M2, ISO 13655'te belirtilen standart ölçüm koşullarıdır.

Ek boyutunu kullanılabilir boyutlardan birine ayarlayabilirsiniz: Normal (Varsayılan), Orta ve Büyük. Ölçüm yöntemi, ek boyutuna bakılmaksızın tüm ekler için aynıdır.

Bir sayfanın ölçümü başarılı bir şekilde gerçekleştirildiğinde, ölçümleri kontrol edebilirsiniz. Herhangi bir ölçümün beklendiği gibi olmaması halinde şeridi tekrar ölçüme tabi tutabilirsiniz.

**1** Ek sayfasını pürüzsüz ve düz bir yüzeye yerleştirin.

Daha doğru bir ölçüm için sayfanın altına birkaç düz beyaz yaprak koyun.

**2** İlk sıranın üzerine şerit kılavuzunu yerleştirin ve MYIRO-1'i şerit kılavuzu üzerine konumlandırın.

Cihazın yerleştirilmesi ile ilgili yardım almak için Nasıl yapıldığını göster'e tıklayın.

**Not:** Nokta ölçümlerine tarama yapmak için tarama ölçümlerinden geçiş yapabilirsiniz ve hem grafik hem de kama için satır başına karar olarak tarama ölçümlerine geri dönebilirsiniz.

- **3** Ekranda MYIRO-1'in ölçüm işlemini gerçekleştirdiği görüntülendiğinde cihazın üzerindeki örnek açıklığın uç kısmını ekranda belirtilen şeridin iki ucunda da bulunan beyaz alana yerleştirin.
- **4** MYIRO-1'in yan kısmında bulunan düğmeyi basılı tutun ve cihazı ek şeritleri boyunca yavaşça ve sabit hızla kaydırın.
- **5** MYIRO-1 uç kısımdaki beyaz alana ulaştığında düğmeyi bırakın.
- <span id="page-16-0"></span>**6** Ek şeritlerinden birini başarıyla ölçtükten sonra şerit kılavuzunu ve MYIRO-1'i ekranda belirtilen bir sonraki şeride taşıyın.
- **7** Sayfadaki eklerin ölçümü tamamlanana kadar kalan şeritleri aynı yöntemle ölçmeye devam edin.
- **8** Tüm ek sayfaların ölçümünü bitirene kadar aynı şekilde kalan ek sayfalarını (varsa) ölçmeye devam edin.
- **9** Son sayfa için ölçüm işlemini bitirdikten sonra, İleri'ye tıklayın.

#### **MYIRO-9 ile ölçüm yapma**

Konica Minolta MYIRO-9 kullanılarak yapılan ölçümler otomatiktir. Bir sayfanın ölçümünü başarılı bir şekilde gerçekleştirdikten sonra dilerseniz ölçümleri kontrol edebilirsiniz.

Sayfaları ölçmeden önce MYIRO-9'u bilgisayarınıza bağlayın ve MYIRO-9'u açın. MYIRO-9 hakkında bilgi almak için enstrümanla birlikte gelen belgelere bakın.

- **1** Enstrüman üzerindeki kağıt kılavuzlarını ölçüm sayfasının genişliğine göre ayarlayın.
- **2** Sayfa içeri alınmaya başlayana kadar sayfanın ön kenarını MYIRO-9 içerisine yerleştirin. MYIRO-9 enstrümanına isteğe bağlı yaprak besleyici birim bağlıysa ölçümü başlatmak için enstrüman üzerindeki Tamam düğmesine basın.
- **3** Tüm sayfalar için ölçüm işlemi bitene kadar aynı şekilde kalan ölçüm sayfalarını da (varsa) ölçmeye devam edin.
- **4** Son sayfanın ölçüm işlemi tamamlandıktan sonra, İleri'ye tıklayın.

#### **Spectro Swing ile ölçme**

Barbieri Spectro Swing kullanımıyla ölçme otomatik olarak yapılır. Bir sayfayı başarıyla ölçtüğünüzde isterseniz ölçümleri kontrol edebilirsiniz.

Sayfaları ölçmeden önce Spectro Swing'in düzgün şekilde bağlandığından emin olun.

- **1** İlk ölçüm sayfasını enstrümana yerleştirin.
- **2** Tüm sayfaları ölçünceye kadar ilkiyle aynı şekilde diğer kalan ölçüm sayfalarını da ölçmek için devam edin.
- **3** Son sayfa ölçüldükten sonra Sonraki seçeneğini tıklatın.

#### **TECHKON SpectroDens ile ölçüm yapma**

TECHKON SpectroDens kullanılarak sayfa üzerinde renk eklerini ölçebilirsiniz. TECHKON SpectroDens, son derece hassas bir spektrofotometre ve kullanımı kolay bir yoğunlukölçer özelliklerini birleştirir.

Sayfaları ölçmeden önce SpectroDens'in bilgisayarınıza uygun şekilde bağlı olduğundan ve SpectroDens'in açık olduğundan emin olun. Bir Windows bilgisayarı kullanıyorsanız, ek olarak en yeni sürücüyü Uygulama Yazılımı ve Araçları > bölümündeki İndirme Merkezi > TECHKON SpectroDens > Tüm v2.0.0.8 [\(https://product-redirect.efi.com/](https://product-redirect.efi.com/TECHKONSpectroDensDriver) [TECHKONSpectroDensDriver](https://product-redirect.efi.com/TECHKONSpectroDensDriver)) seçeneklerine tıklayarak indirmelisiniz.

SpectroDens'i ölçüm yöntemi olarak seçtiğinizde enstrüman ayarlarını belirleyebilirsiniz.

<span id="page-17-0"></span>Ölçüm modu - İstediğiniz ölçüm tipini seçin. Her şeridi tek geçişte ölçebilirsiniz.

- **•** M0 Bir geçiş, UV dahil
- **•** M1 Bir geçiş, D50 UV dahil
- **•** M2 Bir geçiş, UV kesim
- **•** M3 Tek geçiş

Büyük ek boyutu - Bu seçenek belirtilirse düşük çözünürlüklü bir yazıcıda daha iyi ölçümler yapılabilmesi için daha büyük ekler yazdırılır. Ölçüm yöntemi, normal ve büyük ekler için aynıdır.

Bir sayfanın ölçümü başarılı bir şekilde gerçekleştirildiğinde, ölçümleri kontrol edebilirsiniz. Herhangi bir ölçümün beklendiği gibi olmaması halinde şeridi tekrar ölçüme tabi tutabilirsiniz.

- **1** Ek sayfasını pürüzsüz ve düz bir yüzeye yerleştirin.
- **2** Ekranda SpectroDens'in ölçüm işlemini gerçekleştirdiği görüntüleniyorsa SpectroDens'i ekranda belirtilen şeridin başlangıcındaki beyaz alana yerleştirin.
- **3** Düğmeyi basılı tutun ve SpectroDens'i ek şeritleri boyunca yavaşça ve sabit bir hızla kaydırın.
- **4** SpectroDens, uç kısımdaki beyaz boşluğa ulaştığında düğmeyi bırakın.
- **5** Ek şeridini başarıyla ölçtükten sonra SpectroDens'i bir sonraki şeridin başlangıcındaki beyaz alana getirin.
- **6** Sayfadaki eklerin ölçümü tamamlanana kadar kalan şeritleri aynı yöntemle ölçmeye devam edin.
- **7** Tüm ek sayfaların ölçümünü bitirene kadar aynı şekilde kalan ek sayfalarını (varsa) ölçmeye devam edin.
- **8** Tüm sayfalar için ölçüm işlemi bitene kadar aynı şekilde kalan ölçüm sayfalarını da (varsa) ölçmeye devam edin.
- **9** Son sayfa için ölçüm işlemini bitirdikten sonra, İleri'ye tıklayın.

#### **Tümleşik ölçüm enstrümanı ile ölçüm**

Yazıcıya yüklü tümleşik ölçüm enstrümanı kullanılarak yapılan ölçüm otomatiktir. Bir sayfanın ölçümünü başarılı bir şekilde gerçekleştirdikten sonra, dilerseniz ölçümleri kontrol edebilirsiniz.

Sayfaları ölçmeden önce, tümleşik ölçüm enstrümanının yazıcıya yüklenmesi gerekir. Tümleşik ölçüm enstrüman hakkında bilgi edinmek için ölçüm enstrümanıyla birlikte gelen belgelere bakın.

#### **Sayfaları ölçme (tüm enstrümanlar)**

Ölçüm sayfalarını ölçmeden önce ölçüm enstrümanının düzgün şekilde bağlı olduğundan emin olun. Yapılması istendiyse enstrümanı kalibre edin.

**Not:** Ekler enstrümanın tüm yönlerde ölçüm yapmasına olanak tanıyan sarı veya siyah eklerin satırlarıyla kısıtlanabilir. Sarı ve siyah ekler ölçüm verilerine dahil edilmez.

- **1** İlk ölçüm sayfasını enstrümana yerleştirin.
- **2** Sayfa kaydı gerekliyse sayfa konumunu kaydetmek için ekrandaki talimatları izleyin.
- **3** Enstrüman ekleri el ile taramanızı gerektirirse her bandı taramak için ekrandaki talimatları izleyin.

<span id="page-18-0"></span>**4** Bir sayfayı başarıyla ölçtükten sonra ölçümleri kontrol edebilirsiniz.

Hiçbir ölçüm beklendiği gibi değilse, enstrümanınız el ile taramayı destekliyorsa bandı yeniden ölçebilirsiniz.

- **5** Tüm kalan sayfaları ölçmeye devam edin.
- **6** Son sayfayı ölçtükten sonra Sonraki seçeneğini tıklatın.

#### **Ölçüm hataları**

Renk eklerini ölçtüğünüzde ölçümler, ölçüm değerlerinde hatalar algılamak üzere tasarlanan ve her iki yönde de bantları taramanıza olanak tanıyan bir kurallar kümesine karşı doğrulanır.

Geçersiz ölçüm algılanırsa ölçümü tekrarlayabilirsiniz.

Yanlış ölçümlerin nedenleri şunlar olabilir:

- **•** Doğru sayfada olsa dahi yanlış bandı ölçersiniz.
- **•** Yanlış sayfayı ölçersiniz.
- **•** Sayfa, yanlış renkler oluşmasına neden olan yazdırma hataları içerir.
- **•** Yazıcının veya ortamın beklenmeyen renklere neden olan bir koşulu vardır.

#### **Bir sayfayı ölçtükten sonra ölçümleri denetleme**

Devam etmeden önce bir sayfanın ölçümlerini denetleyebilirsiniz. Seçilen bandın ve yanındakinin büyütülmüş görüntüsü ekranda görünür. Fare işaretçisini bir ekin üzerine getirdiğinizde ölçüm değerleri görünür.

- **1** Ekrandaki ek düzeninde denetlemek istediğiniz bandı tıklatın.
- **2** Büyütülmüş görünümde fare işaretçisini denetlemek istediğiniz ekin üzerine getirin.

#### **Bir bandı yeniden ölçme**

El ile kullanılan ölçüm enstrümanlarıyla bir bandı yeniden ölçebilirsiniz. Ekrandaki büyütülmüş görünüm seçilen bandı ve yanındakini görüntüler.

- **1** Ekrandaki ek düzeninde yeniden ölçmek istediğiniz bandı tıklatın.
- **2** Büyütülmüş görünümde ölçmek istediğiniz bandın sayılarını veya harflerini tıklatın.
- **3** İstendiğinde bandı daha önceki gibi tekrar ölçün.
- **4** Sonraki sayfaya gitmek için Sonraki seçeneğini tıklatın veya prosedürle devam edin.

### G7 hedeflerinin yazdırılması ve ölçülmesi

G7 özellikleri, farklı yazıcıların çıktılarını eşlemede kullanılabilecek standart gri tonlama eğrilerini belirler G7 kalibrasyonu, belirli bir G7 hedefinden alınan ölçüm verilerini (ek sayfası) kullanarak bir yazıcının renk çıktısını G7 özelliğine göre ayarlar. Color Profiler Suite, G7 kalibrasyonu için kullanılan P2P25Xa ve P2P51Xa hedeflerinin yazdırılmasını ve ölçümünü destekler. Desteklenen herhangi bir ölçüm cihazı ile ölçüm işlemini gerçekleştirebilirsiniz.

P2P25Xa ve P2P51Xa hedefleri, bir Color Profiler Suite modülü olan FieryMeasure ile yazdırılır ve ölçüme tabi tutulur. Elde edilen sonuç ölçüm verileri, IDEAlliance Curve veya diğer G7 kalibrasyon yazılımıyla kullanılabilir.

- **1** FieryMeasure ögesini başlatmak için şunlardan birini yapın:
	- **•** Windows Program Files\Fiery\Applications3\FieryMeasure klasörüne gidin ve FieryMeasure uygulamasını çalıştırın.
	- **•** Mac OS Applications/Fiery/FieryMeasure klasörüne gidin ve FieryMeasure uygulamasını çalıştırın.
- **2** Fiery server veya Fiery XF sunucusu ögesini seçin ve İleri tıklayın.
- **3** Ek sayfa düzeni için ayarları seçin ve Yazdır'a tıklayın.

Ölçüm için, G7'yi seçin ve ardından P2P25Xa, P2P51, P2P51 Rastgele veya P2P51 Rastgele 2-yukarı olan ek setini seçin.

- **4** Ek sayfasını yazdırmak için herhangi bir iş ayarını seçin ve Tamam'a tıklayın. Hiçbir Renk yönetimi ayarını değiştirmeyin.
- **5** Yazıcıdan sayfayı alın ve sayfayı ölçüm işlemine tabi tutmak için ekrandaki talimatları takip edin.
- **6** Ölçümler dosyasını (.it8) bilgisayarınıza kaydedin.